# Canon

Satera MF755Cdw MF753Cdw MF751Cdw

# セットアップ ガイド

**1** 安全にお使いいただくために ご使用前に必ずお読みください。

# $2$ セットアップガイド(本書)

**3** ユーザーズガイド 全ての使いかたを説明します。

> Q&A お困りごととその対処方法を説明します。

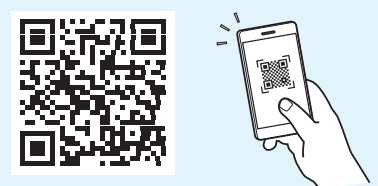

**<https://oip.manual.canon/>**

詳しくは [P.9「オンラインマニュアルを見る」](#page-8-0)

- •本書をお読みになった後は、将来いつでも使用で きるように大切に保管してください。
- •本書の内容は予告なく変更することがあります

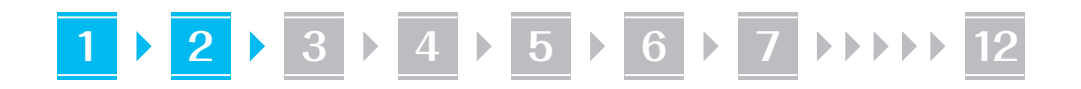

文中で使われている画面・イラストは、特に注意 書きがない限り、MF755Cdw のものです。

#### 同梱品を確認する **1**

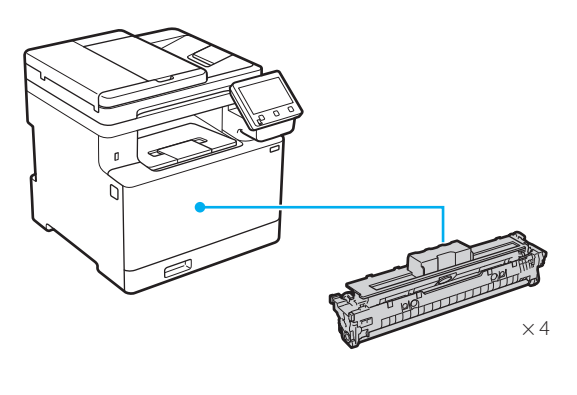

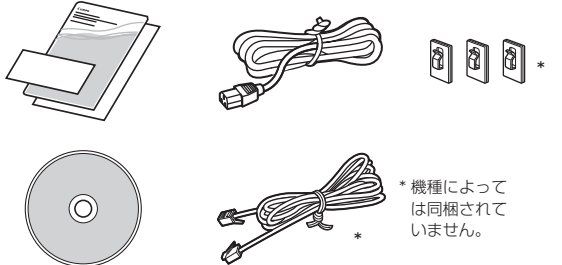

#### 梱包材を取り外す **2**

**1.** 本体を使用場所に設置する 必ず 2 人以上で運びます。

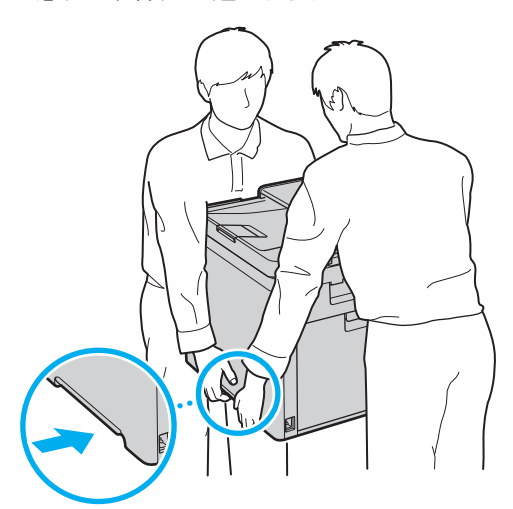

#### **2.** 全ての梱包材を取り外す

テープはすべて取り外して ください。

USB ポートのシールは、USB ポートを使用する ときまで取り外さないでください。

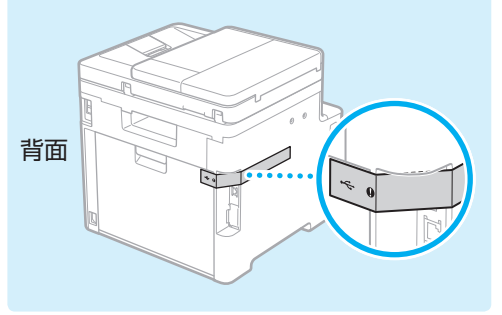

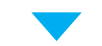

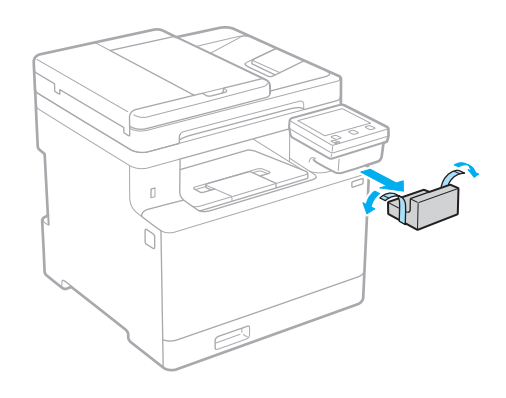

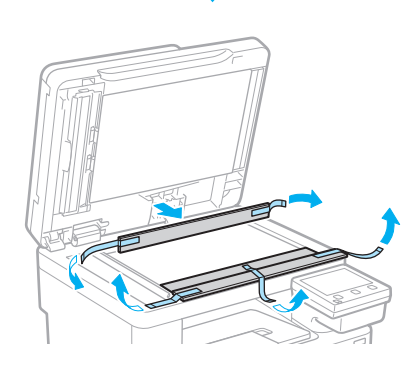

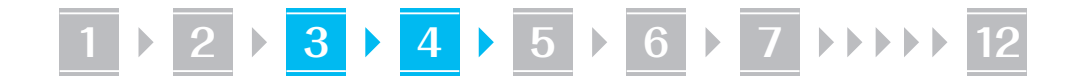

# 用紙をセットする

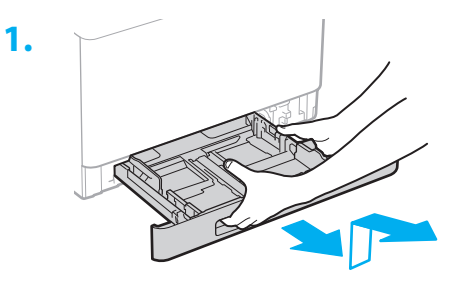

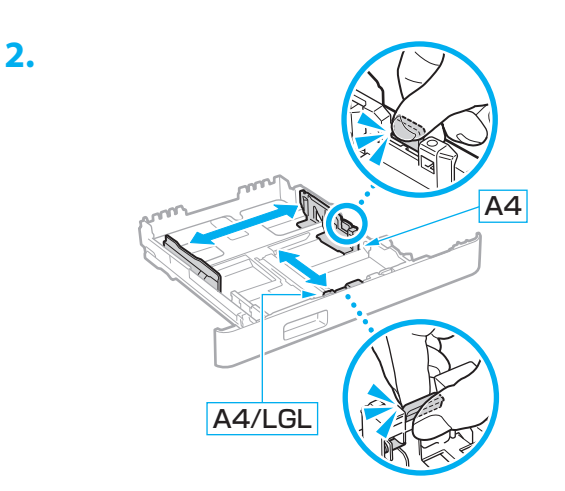

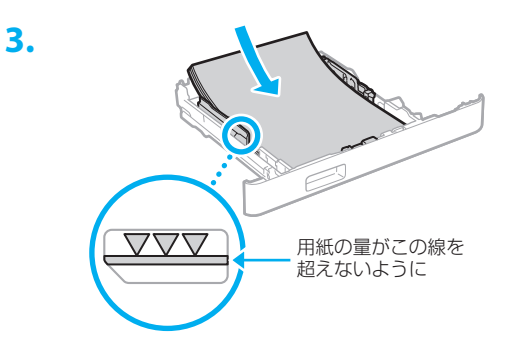

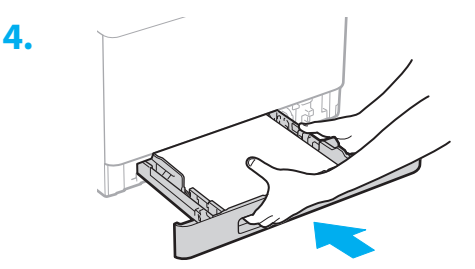

#### 3 用紙をセットする インオプション機器を設置する **4**

■ オプション機器を使わないときは、 5 に進んでください

#### 設置の前に

オプション機器を後から設置するときは、作業前に 次のことを行ってください。

- 1. 本機とパソコンの電源を切る
- 2. 本機の電源プラグをコンセントから抜き、アー ス線も取り外す
- 3. 全てのコードやケーブルを本機から取り外す

#### 環境ヒーター

**2.**

**1.** 環境ヒーターを使用場所に設置する

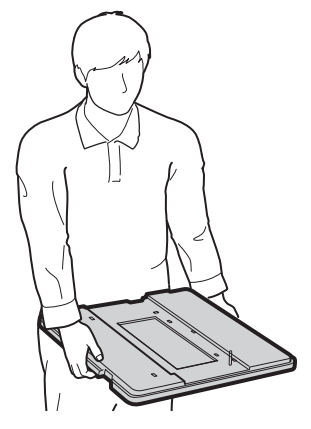

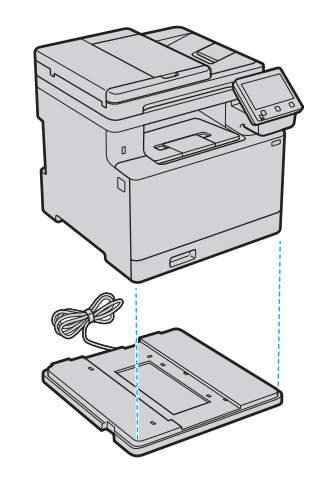

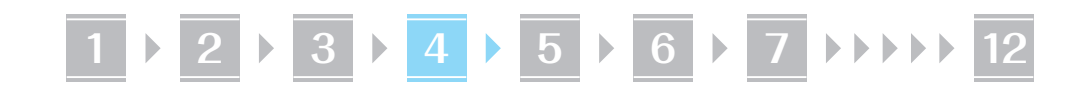

**3.** 本機の電源コードを接続するときに、環境 ヒーターのアース線と電源コードも接続す る

お使いの環境によっては、電源を入れてから 用紙の吸湿を低減させるまで時間がかかる場 合があります。効果が現れない場合は、未開 封の新しい用紙に交換してください。

#### ■ペーパーフィーダーと併用するときは

最下段のペーパーフィーダーの下に環境ヒーターを 置きます。

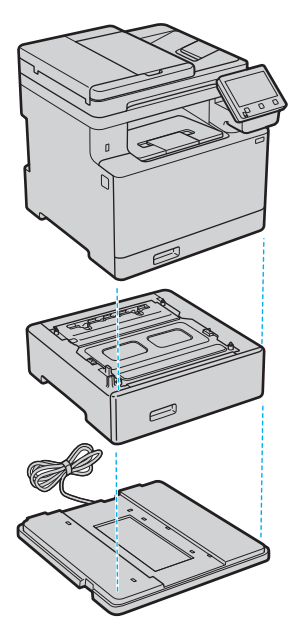

#### ペーパーフィーダー

#### **1.** 全ての梱包材を取り外す

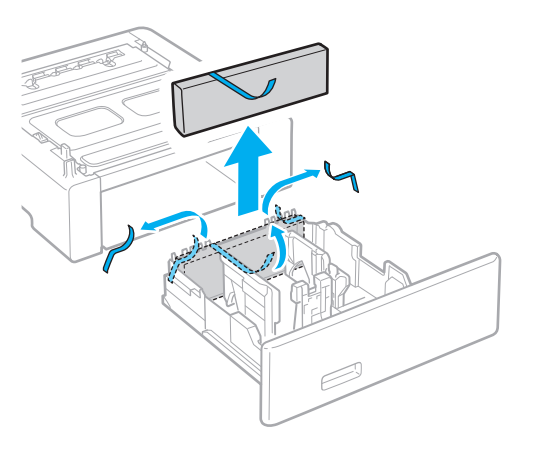

#### **2.** ペーパーフィーダーを使用場所に設置する

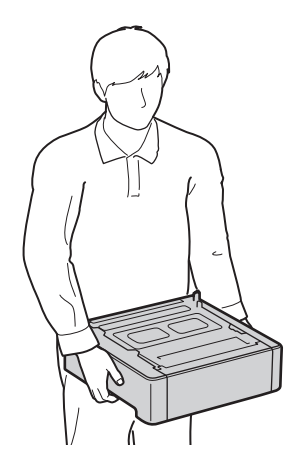

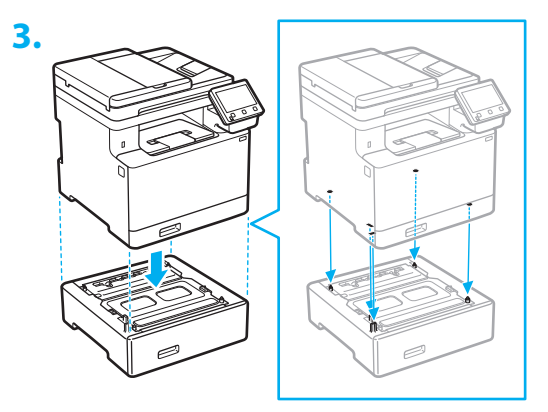

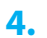

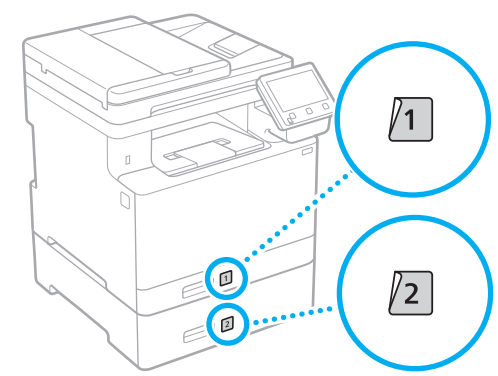

4

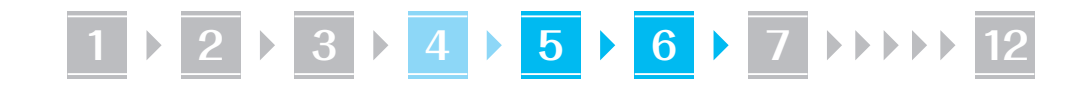

#### ハンドセット

**2.**

\* 機種によっては使用できません。

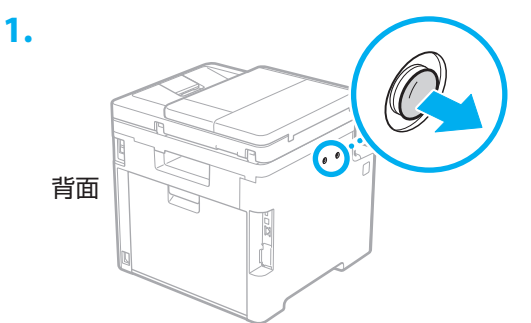

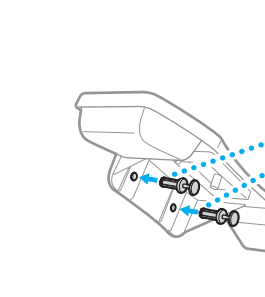

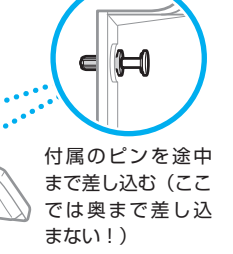

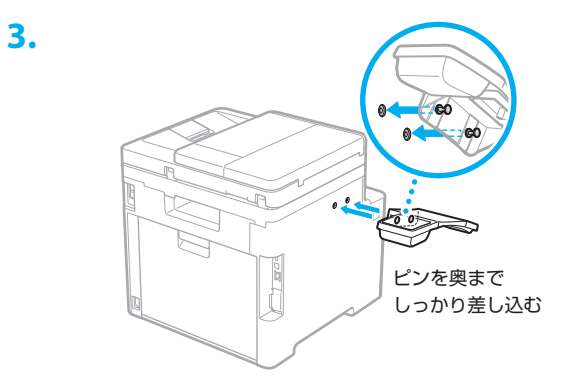

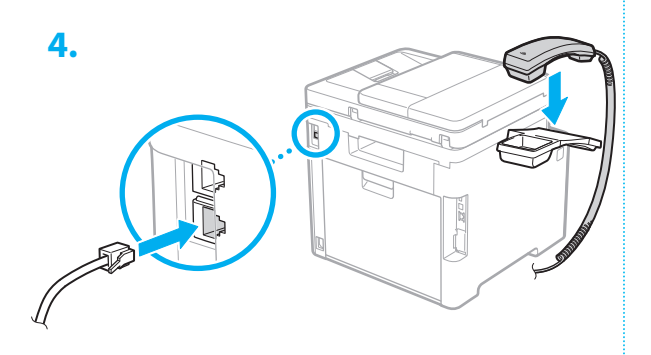

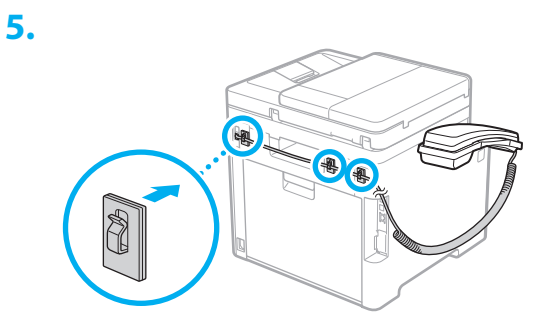

電源コードを接続する **5**

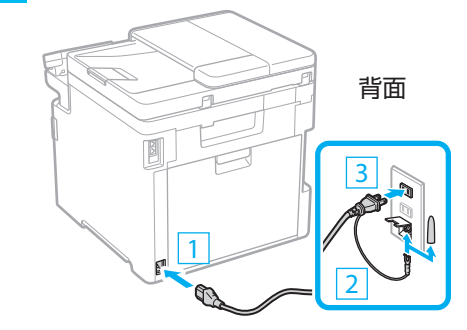

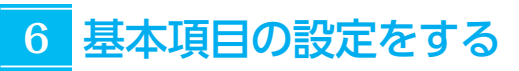

初めて本機に電源を入れると、操作パネル上で設定 ナビが始まります。画面の指示に従って本機の初期 設定を行ってください。

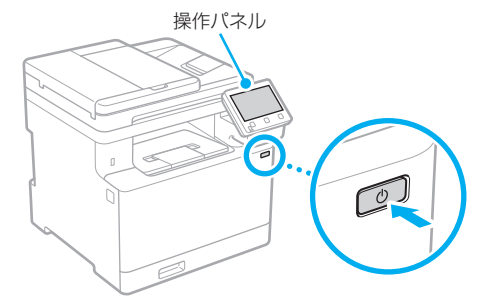

**1.** 現在の日時を設定する

**1 6 7 8 9 10 11 12**

# <mark>7 </mark>セキュリティーの設定をする <mark>8 色補正をする</mark>

本機への不正アクセスを防止するために、リモート UI のアクセス権限を設定します。

- $\mathbb Z$ 「リモート UI」とは?
	- リモート UI とは、パソコンの Web ブ ラウザーを使用して、本機の稼働状態を 確認したり、設定の変更やアドレス帳の 登録を行ったりする機能です。
	- **1.** リモートUIを使用する場合は、<はい>を 選ぶ
		- 使用しない場合は、<いいえ>を選び、 8 へ進みます。
		- • <リモート UI の一般ユーザーモードを使 用 ... >と表示されたときは、手順**5**に進み ます。
	- **2.** 管理者モードを使用するときは、<はい> を選ぶ
		- • アクセス権などの管理や拡張機能の設定を するために、システム管理部門 ID と暗証 番号を設定します。
		- • 使用しない場合は、<いいえ>を選び、手 順**5**へ進みます。
	- **3.** システム管理部門IDを設定する

任意の数字を入力し、<確定>を選びます。

- **4.** システム管理暗証番号を設定する
	- • 任意の数字を入力し、<確定>を選びます。
	- • 確認のため、次の画面でもう一度同じ暗証 番号を入力し、<確定>を選びます。
- **5.** 一般ユーザーモードを使用するときは、 <はい>を選ぶ
	- • 一般ユーザーがリモート UI にアクセスす るための暗証番号を設定します。
	- 使用しない場合は、くいいえ>を選び、 **8** へ進みます。

#### **6.** リモートUIアクセス暗証番号を設定する

- • 任意の数字を入力し、<確定>を選びます。
- • 確認のため、次の画面でもう一度同じ暗証 番号を入力し、<確定>を選びます。

### **8**

よりよい印刷結果を得るために、色補正することを おすすめします。

- **1.** 色補正するかどうかを選ぶ
- **2.** 画面に表示されている用紙がセットされ ていることを確認し、<OK>を選ぶ
- **3.** <開始>を選び、画面の指示に従って色補 正を行う

#### ネットワークの設定をする **9**

本機をネットワークに接続するための設定をしま す。事前に、パソコンとルーターが正しくネットワー クに接続されていることを確認してください。

• 有線 LAN と無線 LAN は同時に使用できません。

無線 LAN の場合

**1.** ルーターの「SSID」と「ネットワークキー」 を確認する

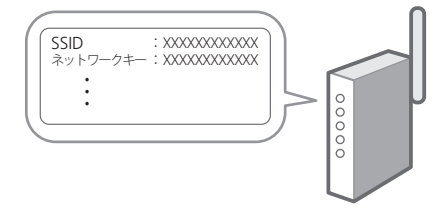

- **2.** 設定を開始するときは、操作パネルで <はい>を選ぶ
- **3.** SSIDと一致するネットワークを選ぶ
- **4.** パスワード(ネットワークキー)を入力し、 <確定>を選ぶ

# **1 6 7 8 9 10 11 12**

#### 有線 LAN の場合

LAN ケーブルで本機とルーターを接続し、ネット ワークへの接続方法を選ぶ画面で<いいえ>を選び ます。

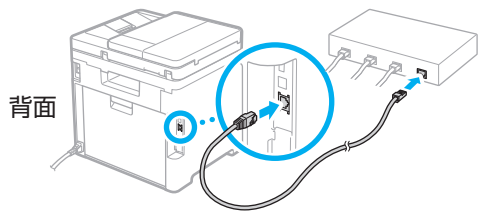

#### 設定ナビを終了する **10**

アプリケーションライブラリの説明を確認して、 <終了>を選びます。

### <mark>11</mark> ソフトウェア/ドライ バーをインストールする

本機のプリント/ファクス/スキャン機能を使うに は、それぞれのドライバーをインストールする必要 があります。

#### キヤノンのホームページからダウン ロードする場合

**1.**「製品名 ダウンロード」で検索する

XXXXXXX ダウンロード

**例) MF755Cdw ダウンロード** 

ダウンロードサイトが見つからないときは https://canon.jp/download/

 $\overline{Q}$ 

**2.** ソフトウェア/ドライバーをダウンロー ドし、お使いのパソコンにインストールす る

スキャン機能を使う場合は、スキャンドライ バーとともに、スキャン専用アプリケーショ ン「MF Scan Utility」をインストールして ください。

#### 同梱の CD/DVD-ROM からインス トールする場合

#### **1.** お使いのパソコンにCD/DVD-ROMを セットし、ソフトウェア/ドライバーをイ ンストールする

通常は[おまかせインストール]を選択します。 「おまかせインストール]を選ぶと、ドライバー に加え、標準的なソフトウェアとマニュアル がインストールされます。

 ◦最新のドライバーと OS の対応状況は、  $\mathbb{Z}$ キヤノンホームページでご確認ください。 https://canon.jp/support/

> ◦インストールについてのお困りごとが発生 したときは、「Q&A」の「ドライバーの質 問」をご覧ください。 Q&A の開きかた

**■ [P.9「オンラインマニュアルを見る」](#page-8-0)** 

ファクス機能がある機種では、 続いてファクスの設定を行います

# **1 6 7 8 9 10 11 12**

### **12 ファクスの設定をする**

\* ファクス機能がない機種では、この設定はありません。

ホーム画面で初めて<ファクス>を選ぶと、ファクス設定ナビが始まります。

#### 設定手順

- **1.** ホーム画面で<ファクス>を選ぶ
- **2.** <設定する>を選ぶ
- **3.** <次へ>を選ぶ
- **4.** ユーザー電話番号を入力し、<確定>を選 ぶ
- **5.** <次へ>を選ぶ
- **6.** ユーザー略称(名前や会社名など)を入力 し、<確定>を選ぶ
- **7.** 電話機の接続や受信のしかたに合わせて、 受信モードを選ぶ 下の図を参考にしながら<はい>または<い

いえ>を選んでいき、最後に<確定>で受信 モードを設定します。

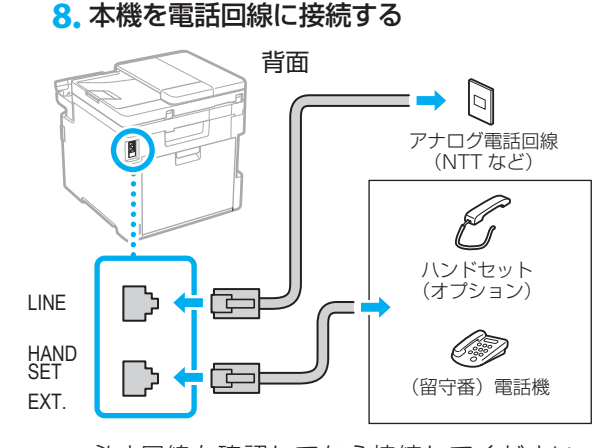

必ず回線を確認してから接続してください。 ビジネスホンなどを接続している専用回線に 接続すると、故障の原因になります。

- **9.** 接続が終わったら、<終了>を選ぶ
- 10. くはい>▶<OK>の順に選び、本機を再 起動する

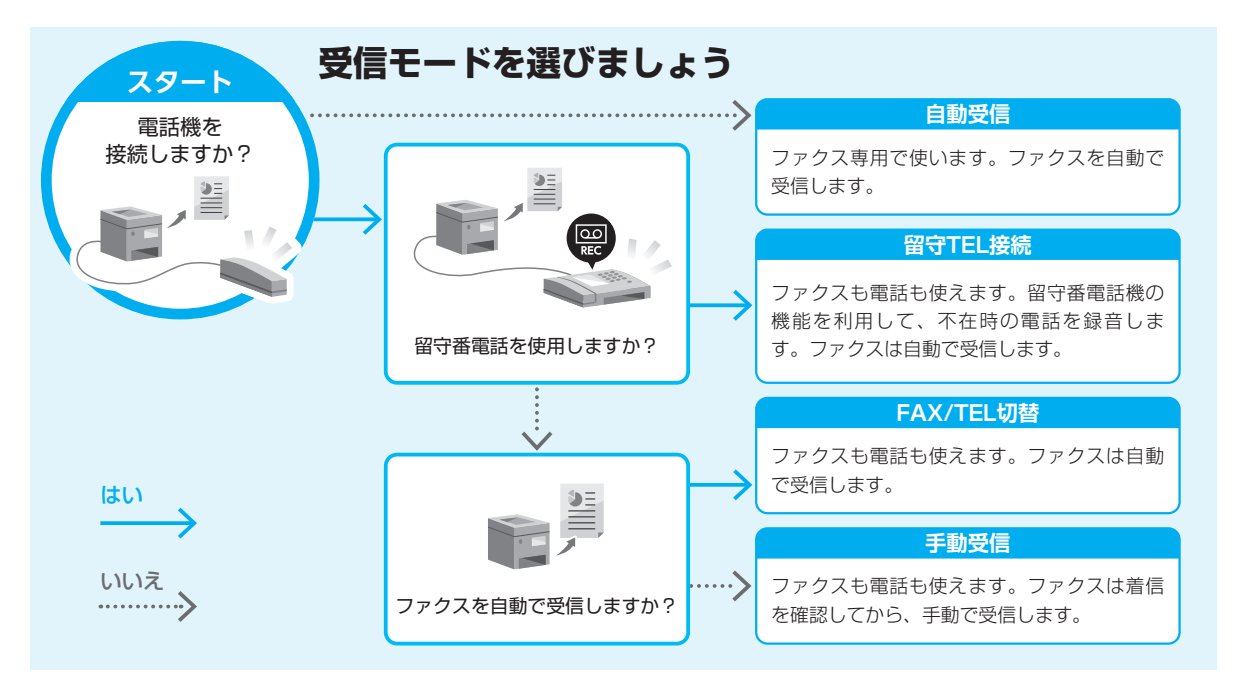

# 便利な機能・お役立ち情報

### <span id="page-8-0"></span>オンラインマニュアルを見る

**1.** QR コードを読み込み、キヤノンのオンラ インマニュアルサイトを開く

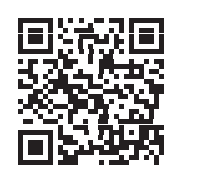

#### 開けない場合は

https://oip.manual.canon/

#### **2.** マニュアルを選ぶ

#### ユーザーズガイド

操作や設定、活用方法など、本機のすべての 機能を掲載しています。

#### Q&A

お客さまからよく寄せられる質問と回答を掲 載しています。

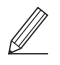

ドライバーのインストールで問題が発 生した場合も、「ドライバーの Q&A へ」 をご覧ください。

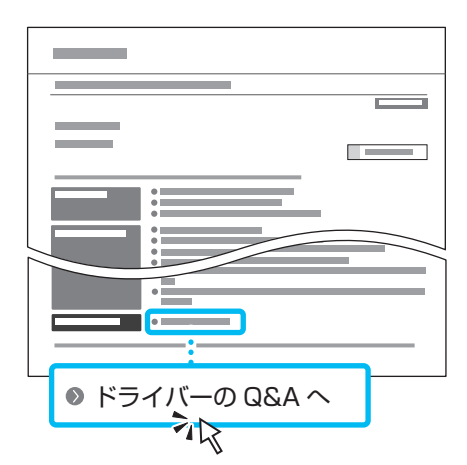

モバイル機器から本機を 利用する(モバイル連携)

スマートフォンなどのモバイル機器から本機を利用 できます。モバイル機器の写真や文書を手軽にプリ ントしたり、本機でスキャンしたデータをモバイル 機器に保存したりすることができます。

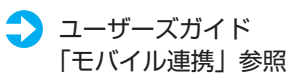

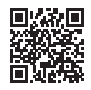

パソコンから本機を管理する (リモート UI)

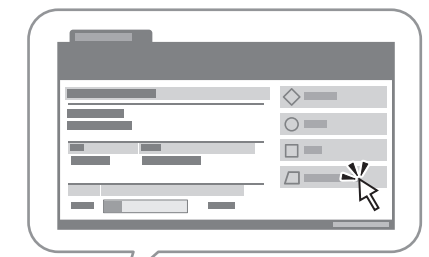

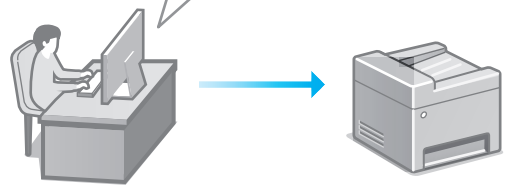

リモート UI とは、パソコンの Web ブラウザーを 使用して、本機の管理を行う機能です。稼働状態を 確認したり、設定の変更やアドレス帳の登録を行っ たりすることができます。

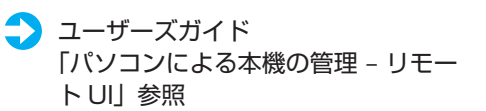

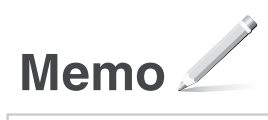

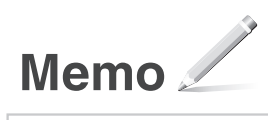

#### ご購入製品の保証登録のお願い

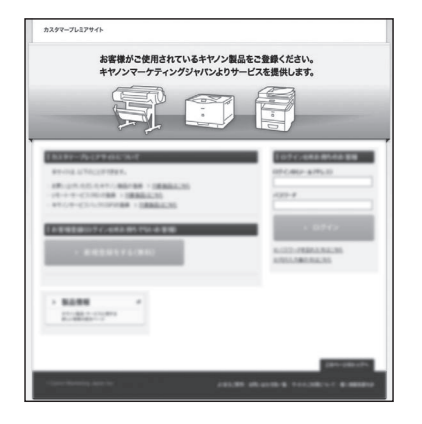

●無償保証※および「保証書」電子発行 (閲覧および印刷) ※製品によって無償保証期間は異なります。

●NETEYE (ネットアイ)\*や パッケージ型保守サービスのお申込み ※対象製品はホームページをご覧ください。

●登録機器情報および保証期間、 他サービス申込情報の確認

**つ詳しくはこちら https://canon.jp/biz-regists** 

#### お問い合わせ

本機についてのご質問や修理のご依頼は、販売店または担当サービスへお問い合わ せください。各種窓口は、キヤノンホームページ (https://canon.jp/) 内のサポ ートのページでご確認いただけます。

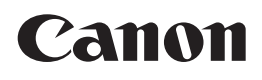

キヤノン株式会社/キヤノンマーケティングジャパン株式会社 〒108-8011 東京都港区港南 2-16-6

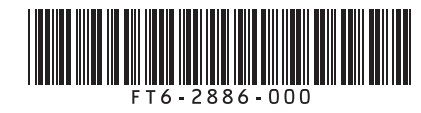